## **Masternode Guide**

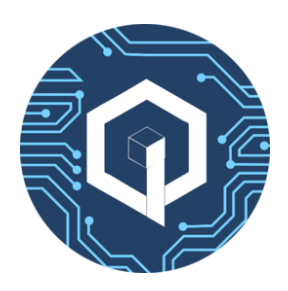

Download wallet from releases from [here](https://github.com/qbic-platform/qbic/releases)

## **Pay 1000 QBIC to yourself**

Make sure you have a little more than 1000 QBIC in your balance. It can just be 1001 QBIC.

Pay exactly 1000 QBIC to yourself. When you make transaction you pay a small fee, this is the reason you need a little more than 1000 QBIC. To make transaction: a) Go to **File -> Receiving Addresses**

b) Click on «New» and give label name, something like «MN» and click «Ok». Select the created address and click «copy».

c) On your main window go to «Send» tab. Paste the copied address to address box. Type 1000 for «Amount» box. Do **not** select «Subtract fee from amount» checkbox. Send the coin. Now it will take some time until this transaction is confirmed.

Let's move to your VPS.

## **Masternode Installation**

Login to your VPS server with root user. We recommend <http://digitalocean.com>for your VPS and Ubuntu OS

Run following commands from console:

apt-get install wget -y wget <https://raw.githubusercontent.com/qbic-platform/MN-Setup/master/install.sh> chmod 740 install.sh ./install.sh

Now it will take some time. Wait until : «Welcome to the QBIC world». It will also print masternode private key as: «Masternode private key:». Save that somewhere, you will use it later.

Now come back to your wallet in your PC.

## **Set Masternode config**

- Now hopefully your transaction to yourself has been confirmed. Let us see.
- Go to **Tools → Debug Console**
- In text box below run the following command masternode outputs It should print something like this: {
	- "hdy782bd9js6dg3bgdjs7287ce8hyy6s5rqf1p12bbb58a c8uhd64j7sn8g":"1"
- }

•

The long string is the transaction id of your payment and the number is transaction ID . You will use them shortly.

- Go to **Tools → Masternode configuration file**. It will open your masternode config file.
- Take # out and change in accordingly Label vps ip:17195 masternode priv key trx\_id\_of\_your\_payment trx\_ID
- **Note** that each data is separated by space, so do not introduce any space yourself.
- Remember that transaction id and index do not contain any quotes
- Save and close the config file. Restart the wallet.
- Go to «Masternodes» tab. You should see your configured masternode as missing. Click on «Start All». Now you should see your masternode as «Pre\_Enabled» or «Enabled» If so, you are all set. It will start getting rewards in around 24 hours.

You are all set, welcome to QBIC Masternode Network.

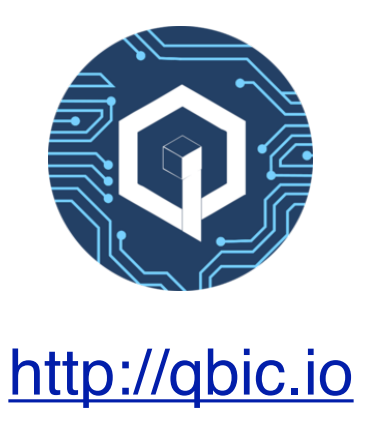